## **Ruralvía**

## **GESTIÓN FICHEROS – REMESAS TRANSFERENCIAS (N34)**

Desde la pantalla de Inicio, selecciona la pestaña de Cobros y Pagos.

**1** Dentro de la opción de PAGOS nos encontramos con la gestión de Remesas de transferencias (N34).

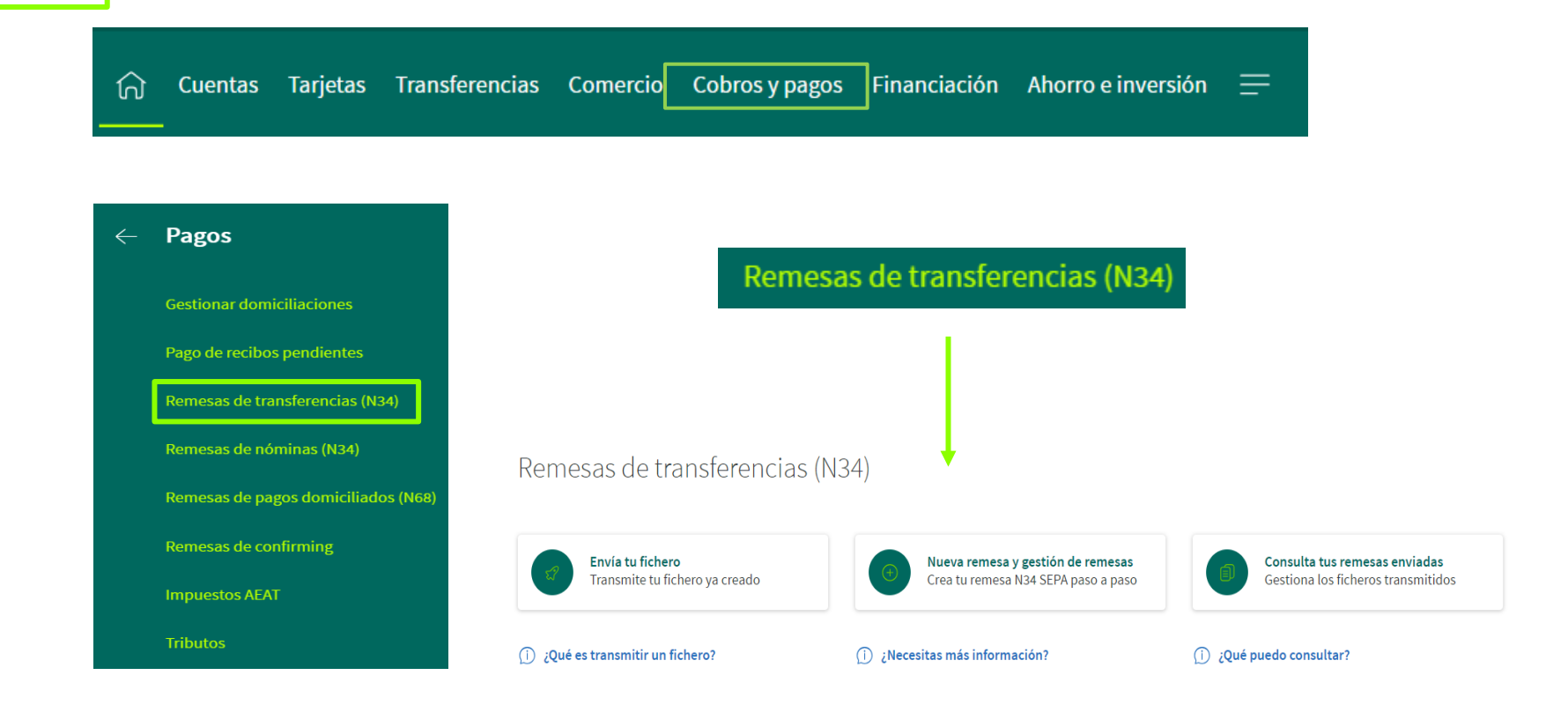

*En la remesa de transferencias se permite* enviar *un fichero,* crear *una nueva remesa o* consultar*las remesas emitidas.*

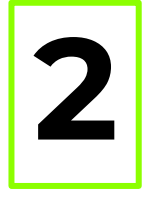

Haz click en **Envía tu fichero** y abrirá la siguiente pantalla, donde podrás adjuntar el archivo e indicar una descripción para poder localizarlo fácilmente. Deberás seleccionar la opción en el desplegable «Tipo de Fichero»

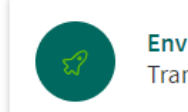

Envía tu fichero Transmite tu fichero ya creado

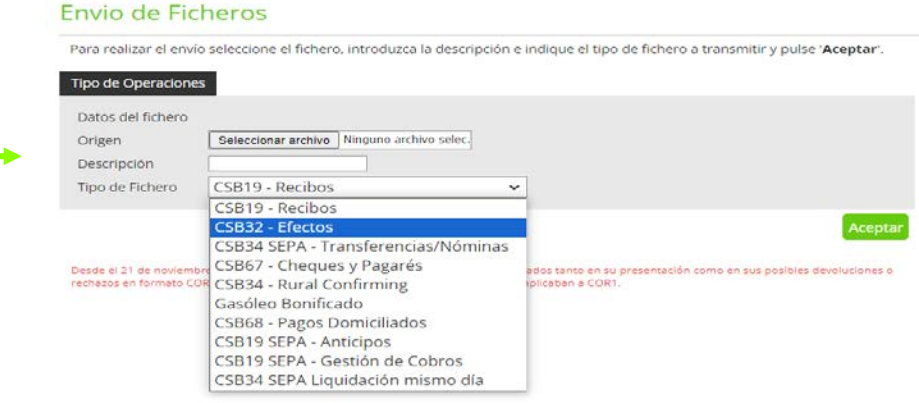

 $(2)$ 

**3** Si lo que necesitas es enviar una remesa, haz click en Nueva remesa y gestión de remesa. En la parte superior tienes una breve explicación del proceso, en función de lo que necesites hacer

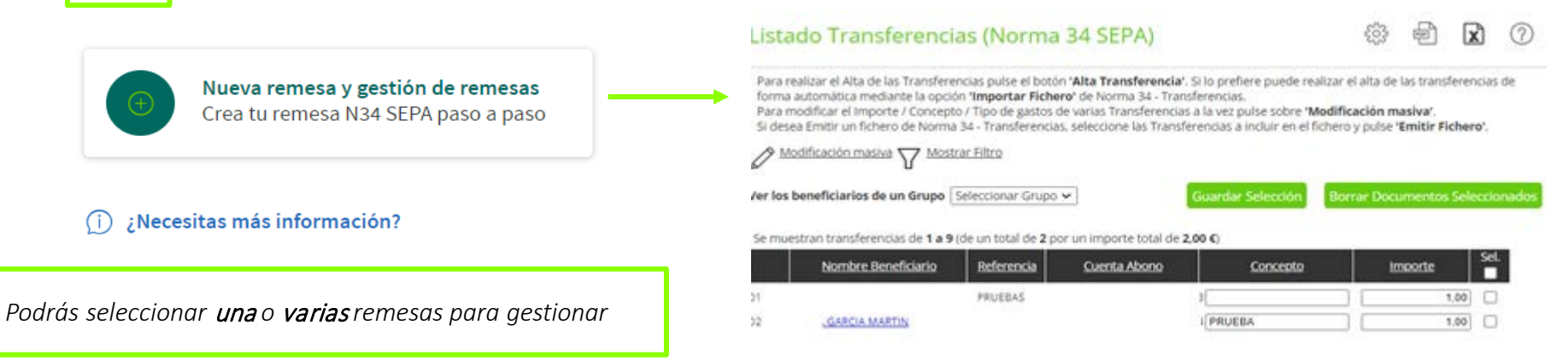

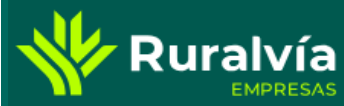

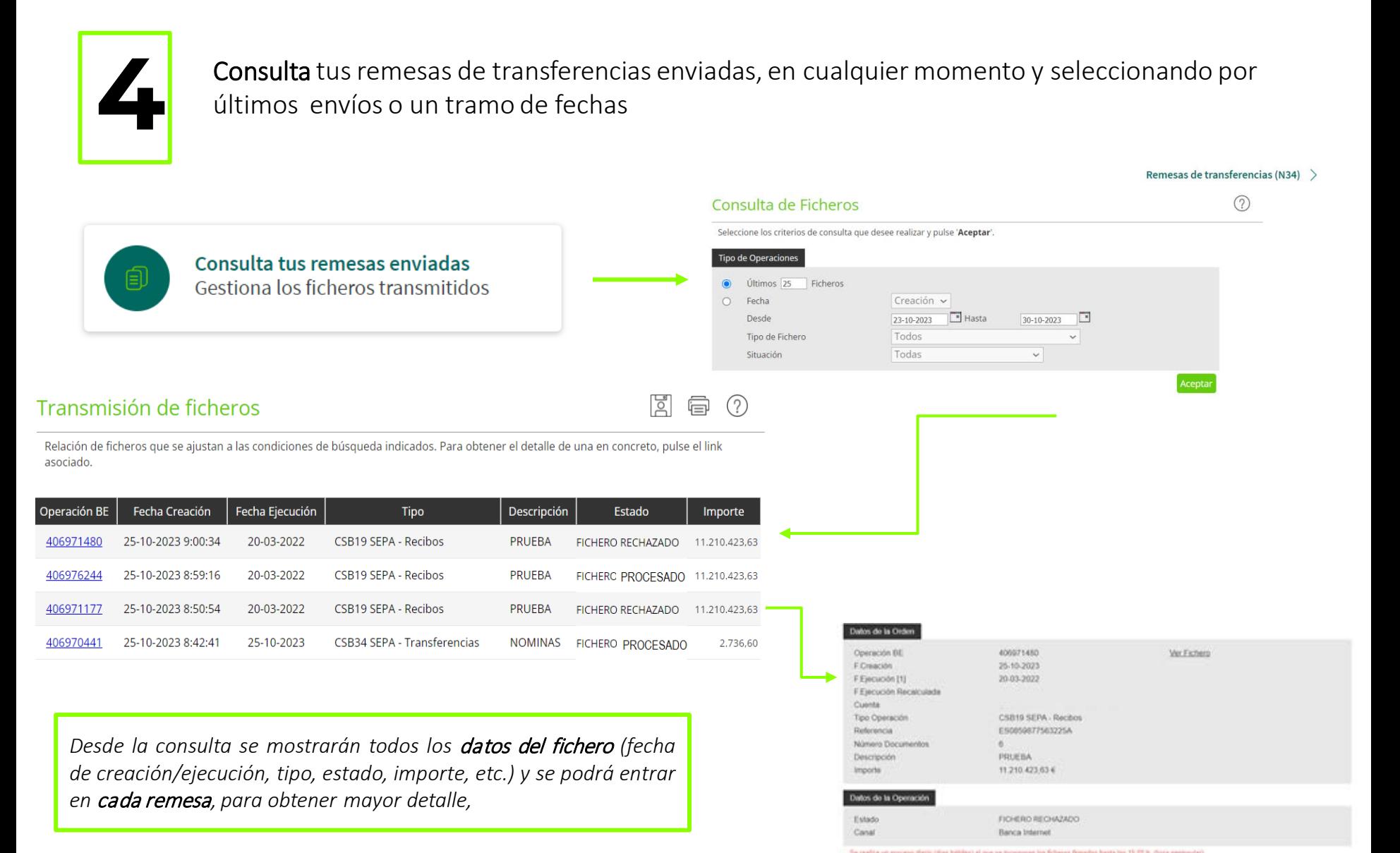

## También puedes acceder a la consulta ampliada en el apartado Nueva remesa y gestión de remesas.

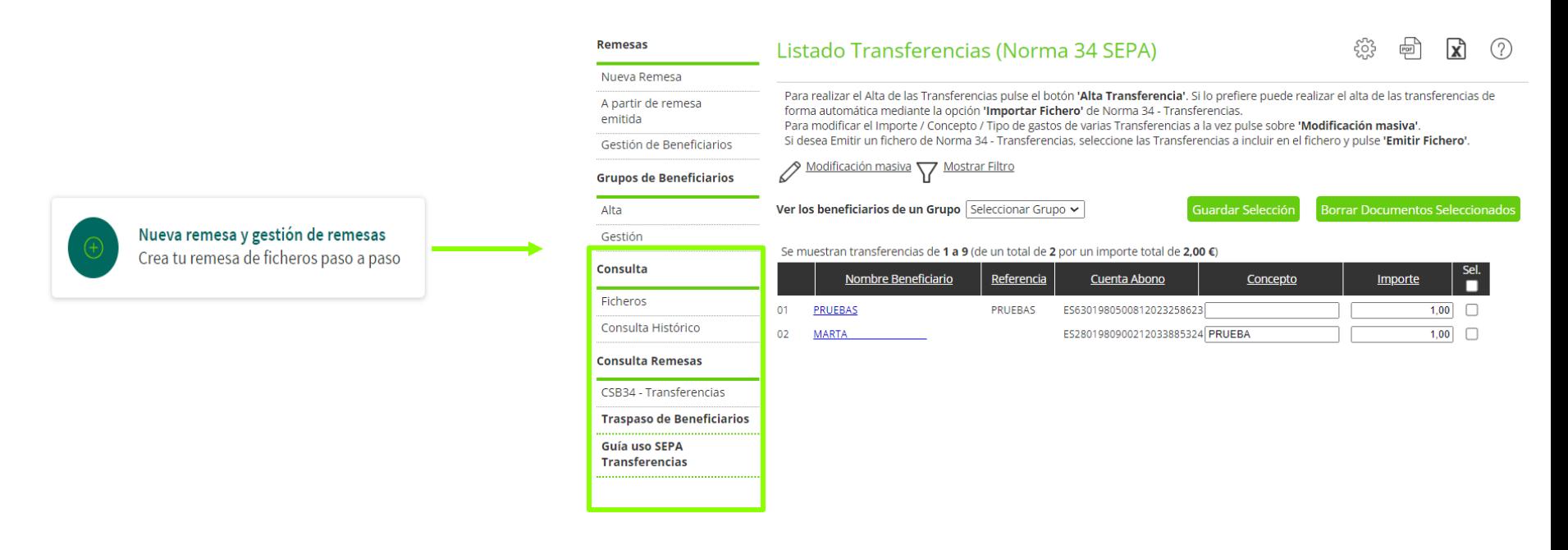

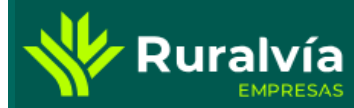

**1** En la opción Remesas de nóminas, se realizará la gestión de ficheros de nóminas, incluyendo las considias en la Remesas de Transferencias de envío, nueva remesa y consulta. opciones comentadas en la Remesas de Transferencias de envío, nueva remesa y consulta.

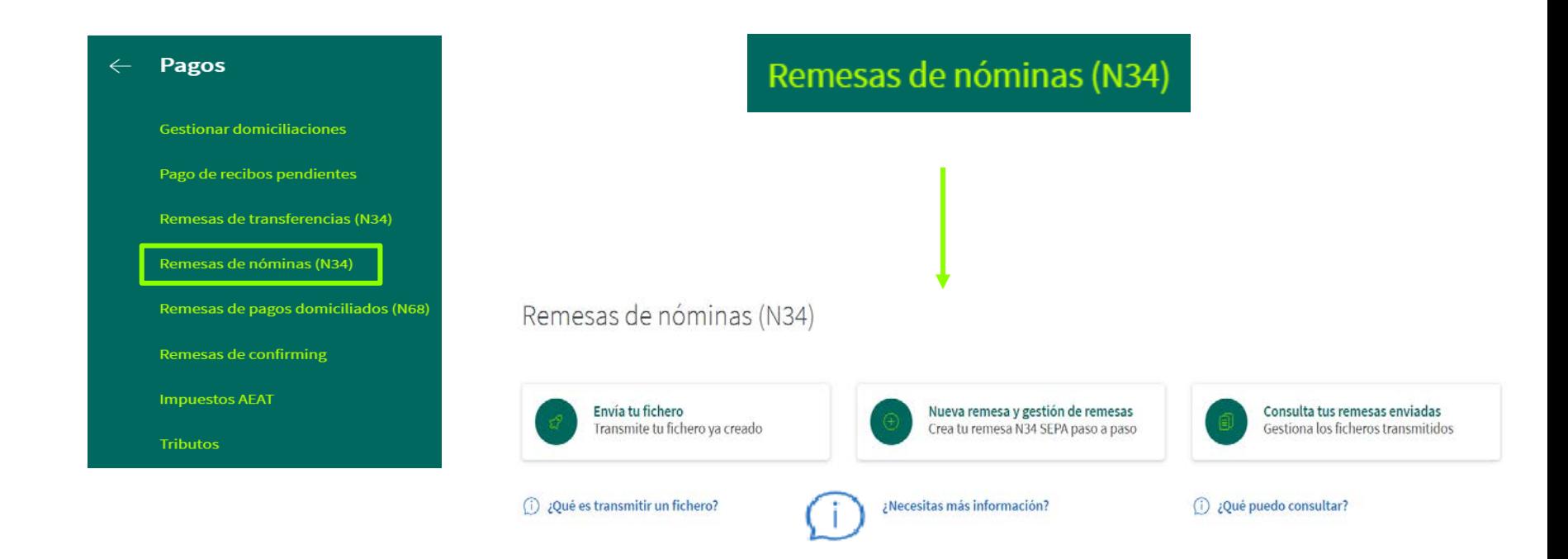

*En caso de duda, puedes pulsar el botón en cada una de las opciones, que te* ampliará información *.*

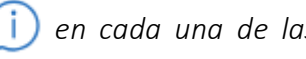